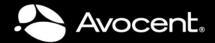

# ACS v6000 Installation/Administration/User Guide

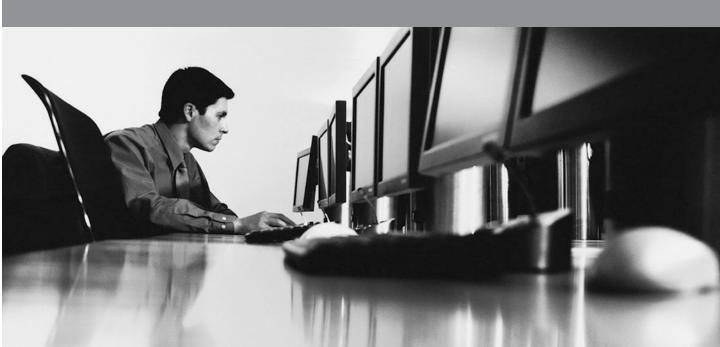

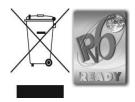

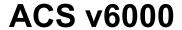

# Installation/Administration/User Guide

Avocent, the Avocent logo, The Power of Being There, DSView and Cyclades are trademarks or registered trademarks of Avocent Corporation or its affiliates in the U.S. and other countries. Microsoft and Internet Explorer are registered trademarks of Microsoft Corporation in the United States and/or other countries. Mozilla and Firefox are registered trademarks of the Mozilla Foundation. VMware, ESX, ESXi and VSphere are registered trademarks of VMware, Inc. Linux is the registered trademark of Linus Torvalds in the United States and other countries.

© 2010 Avocent Corporation. 590-1034-501B

# TABLE OF CONTENTS

| Introduction                                           | 1  |
|--------------------------------------------------------|----|
| Features and Benefits.                                 | 1  |
| Access options.                                        | 1  |
| Web Manager                                            | 2  |
| IPv4 and IPv6 support                                  | 2  |
| Flexible users and groups                              | 2  |
| Security.                                              | 3  |
| Authentication                                         | 3  |
| VPN based on IPSec with NAT traversal.                 | 3  |
| Packet filtering.                                      | 3  |
| SNMP                                                   | 3  |
| Data logging, notifications, alarms and data buffering | 4  |
| Auto discovery                                         | 4  |
| Installation                                           | 5  |
| ACS v6000 virtual console server requirements          | 5  |
| Using Telnet or SSH                                    | 7  |
| Accessing a Virtual Console Server via the Web Manager | 11 |
| Web Manager Overview for Administrators                |    |
| Wizard Mode                                            |    |
| Expert Mode                                            |    |
| Access                                                 | 15 |
| System Tools                                           | 16 |
| System                                                 |    |
| Security profiles                                      | 16 |
| Date and Time                                          |    |
| Help and Language                                      |    |
| Information                                            |    |
| Usage                                                  | 19 |
| VM Settings                                            |    |
| Network                                                | 21 |

| Appendix B: Technical Support             | 52 |
|-------------------------------------------|----|
| Appendix A: BootP Configuration Retrieval | 51 |
| Web Manager Overview for Regular Users    |    |
| Change Password                           |    |
| Monitoring.                               |    |
| Active Sessions.                          |    |
| Appliance Logging.                        |    |
| Data Buffering.                           |    |
| Event Destinations.                       | 46 |
| Event List                                | 46 |
| Event Notifications                       | 46 |
| User groups                               | 40 |
| Local accounts                            |    |
| Users Accounts and User Groups            |    |
| Authentication servers.                   |    |
| Appliance authentication.                 |    |
| Authentication                            |    |
| CAS Profile.                              |    |
| Serial ports.                             |    |
| Ports.                                    |    |
| SNMP Configuration.                       |    |
| IPSec(VPN).                               |    |
| Firewall.                                 |    |
| Hosts.                                    |    |
| IPv4 and IPv6 static routes.              |    |
| Devices.                                  |    |
| Settings                                  |    |

CHAPTER

1

# Introduction

The Avocent ACS v6000 virtual advanced console server serves as a single point for access and administration of connected virtual machines. Virtual console servers support secure remote data center management and out-of-band management of IT assets from any location worldwide.

Multiple administrators can be logged into the virtual console server at the same time and can use the web manager, the Command Line Interface (CLI) or DSView<sup>TM</sup> 3 management software (version 3.6.0.152 and greater) to access and configure the virtual console server.

# **Features and Benefits**

# **Access options**

Secure access is available through the following options:

- LAN IP network connection
- Target device connection. An authorized user can make a Telnet, SSH v1 or SSH v2
  connection to a target device. For Telnet or SSH to be used for target device connections, the
  Telnet or SSH service must be configured in the Security Profile that is in effect.
- ACS v6000 virtual console server console connection. An administrator can log in using the Console via vSphere application and can use the CLI utility. The CLI utility prompt (--|-cli>) displays at login.

More than one administrator can log into the virtual console server and have an active CLI or web manager session. All sessions receive the following warning message when the configuration is changed by another administrator or by the system: *The appliance configuration has been altered from outside of your session*. Upon receipt of this message, each administrator needs to verify that changes made during the session were saved.

# **Web Manager**

Users and administrators can perform most tasks through the web manager (accessed with HTTP or HTTPS). The web manager runs in the Microsoft<sup>®</sup> Internet Explorer<sup>®</sup> 6.0 and 7.0 internet browser, and the Mozilla<sup>®</sup> Firefox<sup>®</sup> 2 and 3 internet browser on any supported computer that has network access to the virtual console server.

An administrator can use the web manager to create user accounts, authorize groups and configure security and ports. Authorized users can access connected devices through the web manager to troubleshoot, maintain, reboot connected devices and change their password. For more information on the web manager, see *Accessing a Virtual Console Server via the Web Manager* on page 11.

# IPv4 and IPv6 support

The virtual console server supports dual stack IPv4 and IPv6 protocols. The administrator can use the web manager or CLI to configure support for IPv4 addresses only or for both IPv4 and IPv6 addresses. The following list describes the IPv6 support provided in the virtual console server:

- DHCP
- DSView software integration
- eth0 Ethernet interface
- Firewall (IP tables)
- HTTP/HTTPs
- Linux kernel
- Remote authentication: Radius, Tacacs+, LDAP and Kerberos servers
- SNMP
- SSH and Telnet access
- Syslog server

NOTE: Remote authentication NFS, NIS and IPSec are not supported with IPv6.

# Flexible users and groups

An account can be defined for each user on the virtual console server or on an authentication server. The **admin** and **root** users have accounts by default, and either can add and configure other user accounts. Access to ports can be optionally restricted based on authorizations an

Chapter 1: Introduction 3

administrator can assign to custom user groups. For more information, see Users Accounts and User Groups on page 38.

# **Security**

Security profiles determine which network services are enabled on the virtual console server. Administrators can either allow all users to access enabled ports or allow the configuration of group authorizations to restrict access. You can also select a security profile, which defines which services (FTP, ICMP, IPSec and Telnet) are enabled and SSH and HTTP/HTTPS access. The administrator can select either a preconfigured security profile or create a custom profile. See Security profiles on page 16.

#### Authentication

Authentication can be performed locally, with One Time Passwords (OTP), a remote Kerberos, LDAP, NIS, RADIUS, TACACS+ authentication server or a DSView 3 server. The virtual console server also supports remote group authorizations for the LDAP, RADIUS and TACACS+ authentication methods. Fallback mechanisms are also available.

Any authentication method configured for the console server or the ports is used for authentication of any user who attempts to log in through Telnet, SSH or the web manager.

# VPN based on IPSec with NAT traversal

If IPSec is enabled in the selected security profile, an administrator can use the VPN feature to enable secure connections. IPSec encryption with optional NAT traversal (which is configured by default) creates a secure tunnel for dedicated communications between the virtual console server and other computers that have IPSec installed. ESP and AH authentication protocols, RSA Public Keys and Shared Secret are supported.

# **Packet filtering**

An administrator can configure a virtual console server to filter packets like a firewall. Packet filtering is controlled by chains, which are named profiles with user-defined rules. The virtual console server filter table contains a number of built-in chains that can be modified but not deleted. An administrator can also create and configure new chains.

#### SNMP

If SNMP is enabled in the selected security profile, an administrator can configure the Simple Network Management Protocol (SNMP) agent on the virtual console server to send notifications or traps to an SNMP management application.

The virtual console server SNMP agent supports SNMP v1/v2 and v3, MIB-II and Enterprise MIB

# Data logging, notifications, alarms and data buffering

An administrator can set up data logging, notifications and alarms to alert administrators of problems with email, SMS, SNMP trap or DSView 3 software notifications. An administrator can also store buffered data locally, remotely or with DSView 3 software. Messages about the virtual console server and connected servers or devices can also be sent to syslog servers.

# **Auto discovery**

An administrator can enable auto discovery to find the hostname of a target connected to a serial port. Auto discovery's default probe and answer strings have a broad range. An administrator can configure site-specific probe and answer strings. Auto discovery can also be configured through DSView 3 software.

CHAPTER

2

# Installation

# ACS v6000 virtual console server requirements

The virtual console server runs as a virtual machine and it requires a VMware<sup>®</sup> ESX<sup>®</sup> or ESXi<sup>®</sup> server running version 4.1 and one vCenter server. A client PC running the VMware infrastructure client software (vSphere<sup>®</sup>) is also necessary. The following are the minimum system requirements for the ACS v6000 virtual console server in the host system (VMware ESX or ESXi server).

- 2 GB hard drive space
- 512 MB memory
- Network adaptor
- Access to the ACS v6000 virtual console server ISO file

An ACS v6000 virtual console server can be installed from an ISO file. The installation procedure is a two-stage process: creating the virtual machine and installing the virtual console server onto the virtual machine.

# To create the virtual machine using the vSphere client:

- 1. From the ESX or ESXi server home screen, click the Virtual Machine Wizard icon.
- 2. For the Virtual Machine configuration click *Typical*, then click *Next*.
- 3. Choose an appropriate name for your virtual console server, then click *Next*.
- 4. Select the data storage volume on which you wish to create the new virtual console server, then click *Next*
- 5. Under Guest Operating System click *Linux*, and from the pull-down menu select *Red Hat Enterprise Linux 2*, then click *Next*.
- 6. Confirm the number of virtual processors is 1 and click *Next*.

- 7. In the Number of NICs field, type **1**. Confirm the network is VM Network and the adaptor is Flexible, then click *Next*.
- 8. Confirm the Disk Size is 2 GB, then click *Next*.
- Click Finish to complete the configuration of the virtual console server on the ESX or ESXi server.
- 10. In the Side Navigation Bar, click the name of the virtual console server.
- 11. Click *Edit Virtual Machine Settings* in the Getting Started page.
- 12. Enter **512** MB in the Memory Size field and click *OK* to save the configuration.

#### To install the virtual console server onto the virtual machine:

- 1. Click the *Console* tab from the summary screen of the created virtual machine for the virtual console server.
- 2. Turn on the virtual machine.

NOTE: The virtual machine will fail to boot since there is no operating system installed.

- 3. Click *Connect CD/DVD*, and in the drop-down box select the virtual console server's ISO image.
- 4. Reboot the virtual console server by clicking *CTL-ALT-INSERT* in the console area. The virtual console server will reboot from the ISO image.
- 5. Read and accept the End User License Agreement. The virtual console server will reboot after installation.
- 6. After the virtual console server has rebooted, disconnect from the ISO image.

The virtual console server will now boot from GNU GRUB. Press **Enter** to boot the image or wait for the image to boot automatically. After booting the image, the virtual console server interface will be available. The virtual console server is ready to be configured and have the license for virtual serial ports installed.

It is necessary create and configure the virtual serial ports used by the virtual server. The serial port created on the virtual server will be connected to one of the serial ports created on the ACS v6000 virtual console server.

#### To add a virtual serial port to the virtual machine to be used as console:

- 1. Using the VMware vSphere client, log in to the vCenter.
- 2. Select the virtual machine.

NOTE: The virtual machine must be turned off.

Chapter 2: Installation 7

- 3. Click *Edit Virtual Machine Settings* from the Getting Started tab.
- 4. Click Add, click Serial Port and then click Next.
- 5. Click Connect Via Network in the Select Port Type field, then click Next.
- 6. Click *Project*. In the Port URI field, enter the serial port on the virtual console server the virtual machine will use to connect. The syntax of this field is ACSID://ttySxx, where xx is the serial port number on virtual console server. You can enter just ACSID if you do not have a specific serial port you want to use for the association.

NOTE: The virtual console server will append a unique ID after ttySxx to associate this virtual serial port to the specific virtual console server.

7. Enable use of the Virtual Serial Port Concentrator and enter the location in the vSPC URI field. The syntax of this field is telnet://<ACS v6000>:<vSPC port> where <ACS v6000> is the IP address or hostname of the virtual console server and <vSPC port> is the vSPC port configured in the virtual console server to listen for connections.

NOTE: You can skip step 7 if you do not know the virtual console server's IP address or the vSPC port.

Click *Next*, review the information on the Ready to Complete page and click *Finish*.

NOTE: To complete the association between the virtual machine's serial port and the virtual console server's serial port, you can use the the virtual console server's web manager or CLI. See Chapter 3 or the ACS v6000 Command Reference Guide for more information.

To complete configuration, you must redirect the virtual machine's console to the created serial port. Refer to the documentation included with your virtual machine for instruction on how to perform this step.

# **Using Telnet or SSH**

An authorized user can use a Telnet or SSH client to make a connection directly to the console of a device if all of the following are true:

The Telnet or SSH:

- protocol is enabled in the selected security profile
- protocol is configured for the port
- client is available, and it is enabled on the computer from which the connection is made

# To use Telnet to connect to a device through a serial port:

For this procedure, you need the username configured to access the serial port, the port name (for example, 14-35-60-p-1), device name (for example, ttyS1), TCP port alias (for example, 7001) or IP port alias (for example, 100.0.0.100) and the hostname of the virtual console server or its IP address.

To use a Telnet client, enter the information in the dialog boxes of the client.

-or-

To use Telnet in a shell, enter the following command:

#### To close a Telnet session:

Enter the Telnet hotkey defined for the client. The default is **Ctrl] + q** to quit, or enter the text session hotkey for the CLI prompt and then enter **quit**.

# To use SSH to connect to a device through a serial port:

For this procedure, you need the username configured to access the serial port, the port name (for example, 14-35-60-p-1), TCP port alias (for example, 7001), device name (for example, ttyS1), and the hostname of the virtual console server, IP address or IP Port alias (for example, 100.0.0.100).

To use an SSH client, enter the information in the dialog boxes of the client.

-or-

To use SSH in a shell, enter the following command:

```
ssh -I username:port_name [hostname | IP_address]
-or-
ssh -I username:device_name [hostname | IP_address]
```

Chapter 2: Installation 9

```
-or-
   ssh -l username: TCP_Port_Alias [hostname | IP_address]
   -or-
ssh-lusername IP Port Alias
```

# To close an SSH session:

At the beginning of a line, enter the hotkey defined for the SSH client followed by a period. The default is ~. Or, enter the text session hotkey for the CLI prompt and then enter quit.

CHAPTER

3

# Accessing a Virtual Console Server via the Web Manager

Once you've connected your ACS v6000 virtual console server to a network, you can access the virtual console server via the web manager. The web manager provides direct access to the virtual console server via a graphical user interface instead of a command-based interface.

**NOTE:** For instructions on accessing the virtual console server via the CLI or DSView 3 software see the Avocent ACS v6000 Command Reference Guide or the DSView 3 Installer/User Guide.

# **Web Manager Overview for Administrators**

**NOTE:** For an overview of the web manager for regular users, see *Web Manager Overview for Regular Users* on page 49.

#### To log into the web manager:

- 1. Open a web browser and enter the virtual console server IP address in the address field.
- 2. Log in as either admin with the password avocent or as root with the password linux.

Figure 3.1 shows a typical web manager screen for an administrator and descriptions follow in Table 3.1

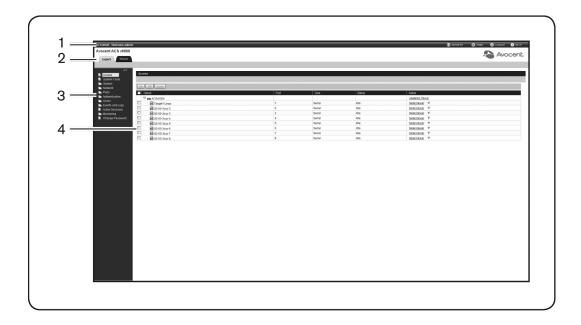

Figure 3.1: Administrator Web Manager Screen

Table 3.1: Web Manager Screen Areas

| Number | Description                                                                                                    |
|--------|----------------------------------------------------------------------------------------------------|
| 1      | Top option bar. The name of the appliance and of the logged in user appear on the left side. Refresh, Print, Logout and Help buttons appear on the right. |
| 2      | Tab bar. Displays whether the admin is in Expert or Wizard mode.                                                                                          |
| 3      | Side Navigation Bar. Menu options for configuration, viewing of system information and access to devices. The options change based on user rights.        |
| 4      | Content area. Contents change based on the options selected in the side navigation bar.                                                                   |

# **Wizard Mode**

The Wizard mode is designed to simplify the setup and configuration process by guiding an administrator through the configuration steps. An administrator can configure all ports in the

CAS Profile and set the Security Profile, Network, Users Settings and add licenses using the Wizard.

By default, the first time an administrator accesses the virtual console server through the Web Manager, the Wizard will be displayed. Subsequent log-ins will open in Expert mode, and once the virtual console server has been configured, Expert mode becomes the default mode. An administrator can toggle between Expert and Wizard modes by clicking the tab bar on the Web Manager administrator screen.

NOTE: The virtual console server has one serial port licensed by default. Click the License tab to configure the license before starting the Wizard configuration.

Figure 3.2 shows a typical screen when an administrator is in Wizard mode.

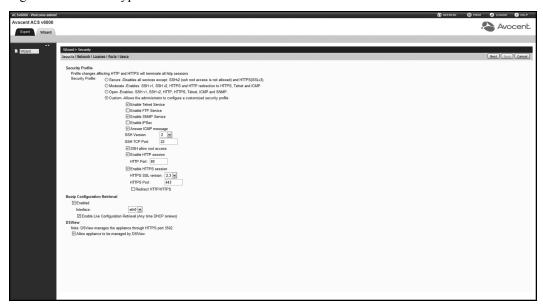

Figure 3.2: Wizard Screen

The following procedures describe how to configure the virtual console server from the Wizard.

# To configure security parameters and select a Security Profile:

- Select the *Security* link in the content area.
- 2. Select the desired Security Profile. If using a Custom Security Profile, click the checkboxes and enter values as needed to configure the services, SSH and HTTP and HTTPS options to conform with your site security policy.

- 3. If desired, uncheck the box(es) to disable Bootp Configuration Retrieval and/or Live Configuration Retrieval.
- 4. If you are not using DSView 3 software to manage the appliance, uncheck the *Allow Appliance to be Managed by DSView* box.
- 5. Click *Next* to configure the Network or click the *Network*, *License*, *Ports* or *Users* link to open the appropriate screen.

### To configure network parameters:

- 1. Select the *Network* link in the content area.
- 2. Enter the Hostname, Primary DNS and Domain in the appropriate fields.
- 3. Select the IPv4 or IPv6 method for the ETH0 interface. If using Static, enter the Address, Mask and Gateway in the appropriate fields.
- 4. Click *Next* to configure licenses or click the *Security*, *License*, *Ports* or *Users* link to open the appropriate screen.

# To configure licenses:

- 1. Select the *License* link in the content area.
- 2. To add a license, click the *Add* button and enter the license in the License field.

-or-

To delete a license, check the box next to the license you want to delete and click the *Delete* button.

3. Click *Next* to configure ports or click the *Security*, *Network*, *Ports* or *Users* link to open the appropriate screen.

**NOTE:** Adding or deleting a license will save the license configuration and the configuration done in the other Wizard pages.

## To configure Ports:

- 1. Select the *Ports* link in the content area.
- 2. Check the box(es) to enable all ports.
- 3. Use the appropriate drop-down menus to select the values for Protocol, Authentication Type and Data Buffering Status.
- 4. Select the Data Buffering Type. If using NFS, enter the NFS Server and NFS Path information in the appropriate fields.

5. Click Next to configure users or click on the Network, Security, License or Users link to open the appropriate screen.

# To configure users and change the default user passwords:

WARNING: For security reasons, it is recommended you change the default password for both root and admin users.

- Select the *Users* link in the content area. 1
- 2. Click a username (admin or root) and enter the new password in the Password and Confirm Password fields

-or-

Click Add to add a user. Enter the new username and password in the appropriate fields

- 3. (Optional) To force the user to change the default password, select the *User must change* password at next login checkbox.
- 4. Assign the user to one or more groups.
- 5. (Optional) Configure account expiration and password expiration.
- 6. Click Next.
- 7. Repeat steps 3-7 as needed to configure new user accounts and assign them to default

NOTE: By default, all configured users can access all enabled ports. Additional configuration is needed if your site security policy requires you to restrict user access to ports.

8. Click Save, then click Finish.

# **Expert Mode**

The following tabs are available in the Side Navigation Bar of the web manager when an administrator is in Expert mode.

# Access

Click Access to view all the devices connected to the virtual console server.

### To view and connect to devices using the web manager:

1. Select Access in the Side Navigation Bar. The content area displays the name of the virtual console server and a list of names or aliases for all installed and configured devices the user is authorized to access.

- 2. Select *Serial Viewer* from the Action column. A Java applet viewer appears. In a gray area at the top of the viewer, the *Connected to* message shows the IP address of the virtual console server followed by the default port number or alias.
- 3. Log in if prompted.

The following table describes the available buttons in the Java applet.

Table 3.2: Java Applet Buttons for Connecting to the Virtual Console Server

| Button     | Purpose                                                                                                    |
|------------|----------------------------------------------------------------------------------------------------|
| SendBreak  | To send a break to the terminal                                                                                                    |
| Disconnect | To disconnect from the Java applet                                                                                                    |
| <b>₽</b> ≥ | Select the left icon to reconnect to the server or device; or select the right icon to end the session and disconnect from the Java applet |

# **System Tools**

Click *System Tools* to display icons which can be clicked to reboot or shut down the virtual console server, upgrade the virtual console server's software, save or restore its configuration or open a terminal session with the virtual console server.

NOTE: Use the web manager to shut down the virtual console server before turning it off.

# **System**

Click *System* to display information about the virtual console server and allow an administrator to configure the virtual console server's system parameters. The following tabs are listed under System in the Side Navigation Bar.

# Security profiles

Security Profiles determine which network services are enabled on the virtual console server.

During initial configuration, the virtual console server administrator must configure security parameters to conform with the site security policy. The following security features can be configured either in the web manager, CLI or the DSView 3 software:

- Configure the session idle time-out
- Enable or disable RPC

- Allow all users to access enabled ports or allow the configuration of group authorizations to restrict access
- Enable or disable BootP Configuration Retrieval and/or Live Configuration Retrieval
- Select a Security Profile, which defines:
  - Enabled services (FTP, ICMP, IPSec and Telnet)
  - SSH and HTTP/HTTPS access

The administrator can select either a preconfigured Security Profile or create a custom profile.

All the services and the SSH and HTTP/HTTPS configuration options that are enabled and disabled for each Security Profile are shown in the Wizard - Security and the System - Security - Security Profile pages.

# To configure the Security Profile:

- Select System Security Security Profile.
- 2. In the Idle Timeout field, enter the number of minutes before the virtual console server times out open sessions.

NOTE: This value applies to any user session to the appliance via HTTP, HTTPS, SSH or Telnet. The new idle time-out will be applied to new sessions only.

- 3. Under the Enabled Services section, enable or disable the *RCP* checkbox.
- 4. Under the Serial Devices heading, enable or disable the *Port access is controlled by* authorizations assigned to user groups checkbox.
- 5. Select the checkbox for Custom, Moderate, Open or Secure under the Security Profile heading.
- 6. Click Save.

You can also configure DSView 3 software security settings. When the virtual console server is managed by the DSView 3 software, the DSView 3 server will supply the certificate to the virtual console server. Under normal conditions, the DSView 3 software will manage the certificate to clear and replace it with a new certificate as needed. If communication with the DSView 3 software is lost, the DSView server will be unable to clear the certificate and the virtual console server cannot be used. Click the Clear DSView Certificate button to configure the virtual console server in Trust All mode.

# To configure DSView 3 software security settings:

- Select System Security DSView.
- Click the Allow appliance to be managed by DSView checkbox and click Save.

### **Date and Time**

The virtual console server provides two options for setting the date and time. It can retrieve the date and time from a network time protocol (NTP) server or you can set the date and time manually so that the virtual console server's internal clock is used to provide time and date information.

**NOTE:** The Current Time displayed in the Date & Time screen shows only the time when the screen was opened. It does not continue to update in real time.

# To set the time and date using NTP:

- 1. Click System Date And Time.
- 2. Select *Enable network time protocol*.
- 3. Enter the NTP server site of your choice and click Save.

# To set the time and date manually:

- 1. Click System Date And Time.
- 2. Select Set manually.
- 3. Using the drop-down menus, select the required date and time and click Save.

# To set the time zone using a predefined time zone:

- 1. Click System Date And Time Time Zone.
- 2. Select Predefined.
- 3. Select the required time zone from the drop-down menu and click *Save*.

#### To define custom time zone settings:

- 1. Click System- Date And Time Time Zone.
- 2. Select Define Time Zone.
- 3. Enter the Time Zone Name and Standard Time Acronym of your choice.
- 4. Enter the GMT Offset.
- 5. Select *Enable daylight savings time* if needed.
- 6. Select or enter the required values for daylight savings time settings and click Save.

# Help and Language

Click System - Help And Language and use the drop-down menu to select the virtual console server's language. Enter the full URL of the online help, ending in /index.html, on the local

web server in the Online Help URL field. Click Save.

# Online help

When the online help feature is configured for your virtual console server, clicking the Help button from any form on the web manager opens a new window and redirects its content to the configured path for the online help product documentation.

NOTE: Using the online help feature from the Avocent web site is not always possible due to firewall configurations, nor is it recommended. It is generally advisable for you to use the online help system provided with the product or download the online help .zip file and run it from a local server.

The system administrator can download the online help from Avocent. For more information on downloading the online help, contact Technical Support.

Once the online help file is obtained (in zip format), the files must be extracted and put in to a user-selected directory under the web server's root directory. The web server must be publicly accessible.

NOTE: The default URL for online help is http://global.avocent.com/us/olh/acsv6000/v\_2.3.0/en/index.html.

# Information

Click System-Information to view the console server's identity, versions and CPU information.

# Usage

Click System-Usage to view memory and disk usage.

# VM Settings

Click System-VM Settings to configure the vCenter and to manage associations and licenses.

#### VM Serial Ports

Click System-VM Settings-VM Serial Ports to view all current associations between the virtual servers and the ACS v6000 virtual console server's serial ports. From this page, you can add, delete or resync associations. To delete an association, check the box next to the association(s) you want to delete and then click *Delete*. To resync all associations, click *Resync*.

NOTE: Changes in the vSPC port configuration or in the ACS v6000 virtual console server's IP address may require the association to be resynced.

# To add an association by Virtual Machine ID:

1. Click the Add button and select Virtual Machine ID in the Search Available Machines By field

- 2. Use the Search Filter to find all Virtual Machines that have serial ports available for association and that also have the search string filter. Click *Next*.
- 3. In the Virtual Machine ID field, select the virtual server you want to associate.
- 4. In the Virtual Port field, select the virtual port you want to use in this association.
- 5. In the Serial Port field, select the serial port in the virtual console server to be associated with the virtual machine/virtual port.
- 6. Click the *Add* button to add the association. Repeat steps 2-3 for each association you want to add, then click *Save*.

# To add an association by Datacenter:

- 1. Click the *Add* button and select *Datacenter/Cluster* in the Search Available Machines By field, then click *Next*.
- 2. In the Select Datacenter field, select the data center. The Select Cluster(s) field shows all clusters in the selected data center.
- 3. Click *Next* to see all virtual machines available in the selected data center.

-or-

Select one or more cluster(s) to see all virtual machines available in the selected cluster(s). Click *Next*.

- 4. In the Virtual Machine ID field, select the virtual server you want to associate.
- 5. In the Virtual Port field, select the virtual port you want to use in this association.
- 6. In the Serial Port field, select the serial port in the virtual console server to be associated with the virtual machine/virtual port.
- 7. Click the *Add* button to add the association. Repeat steps 2-4 for each association you want to add, then click *Save*.

#### **vCenter**

Click *System-VM Settings-vCenter* to configure the vCenter that manages the virtual servers connected to the ACS v6000 virtual console server.

## To configure a vCenter:

1. Enter the IP address, username and password in the appropriate fields under the vCenter heading.

NOTE: Without the configuration of vCenter, the configuration of associations via the virtual console server and the power action of targets via the virtual console server will not be available. The password will be encrypted and stored in the appliance. The virtual console server will be registered in the vCenter as ACS v6000 and it will not show up in any list of available virtual machines for association.

2. Enter the vSPC port that is the TCP port the virtual console server will listen to for Telnet connections from the VMware ESX or ESXi server, then click Save.

**NOTE:** Do not use a TCP port that conflicts with the TCP port alias of serial ports.

### To power control targets using the web manager:

- 1. After you have configured a vCenter, select Access in the Side Navigation Bar. The content area displays the name of the virtual console server and a list of names or aliases for all installed and configured devices the user is authorized to access. The State column shows the current power state of the virtual machine.
- 2. If the user is authorized to power control the target, the power control operations (Power On, Power Off, Power Cycle and Suspend) are available in the Action column. Action buttons are available at the top of the table.
- 3. Select the target(s) and click the appropriate action button. The command will be sent to the vCenter to be performed.

NOTE: Power operations may take a long time to be performed. The user should be patient and refresh the page to check the state of the targets.

#### License

Click System-VM Settings-License to view license information for the ACS v6000 virtual console server. To add a license click Add, then enter the license number in the License field. To delete a license, check the box next to the license you want to delete, then click *Delete*.

NOTE: A virtual console server supports up to 48 licensed serial ports. To license more than 48 serial ports, you must install another virtual console server and license the additional ports on that virtual console server. If you try to license more than 48 serial ports on a single virtual console server, the excess ports will not appear.

NOTE: The software comes with one virtual serial port open for evaluation purposes; it will be removed during the Add license process.

NOTE: Licenses that are duplicated will be detected and the total number of licensed serial ports will be reduced by the number provide by the duplicated license.

# Network

Click Network to view and configure the network options for Hostname, DNS, IPv6, IPv4 and IPv6 static routes, Hosts, Firewall, IPSec (VPN) and SNMP.

# **Settings**

Click Network - Settings to make changes to the configured network settings.

#### **Devices**

An administrator can select, enable and configure the IP addresses assigned to the network interfaces and view the MAC address.

# To configure a network device:

- 1. Select *Network Devices*. The Devices screen appears with a list of network interfaces and their status (enabled or disabled).
- 2. Click the name of the network device to configure.
- 3. Select one of the following IPv4 method options:
  - Select *DHCP* to have the IPv4 IP address set by the DHCP server.
  - Select *Static* to enter the IPv4 IP address and subnet mask manually.
  - Select *IPv4 address unconfigured* to disable *IPv4*.
- 4. Select one of the following IPv6 method options:
  - Select *Stateless* if the link is restricted to the local IP address.
  - Select *DHCPv6* to have the IPv6 IP address set by the DHCP server.
  - Select *Static* to enter the IPv6 IP address and prefix length manually.
  - Select *IPv6 address unconfigured* to disable *IPv6*.

**NOTE:** The MAC Address for the device will be displayed after this option.

### IPv4 and IPv6 static routes

#### To add static routes:

- 1. Select *Network IPv4 Static Routes* or *IPv6 Static Routes*. Any existing static routes are listed with their Destination IP/Mask, Gateway, Interface and Metric values shown.
- 2. Click Add.
- 3. Select *Default* to configure the default route.

-or-

Select *Host IP Or Network* to enter custom settings for Destination IP/Mask.

Enter the required Destination IP/Mask Bits with the syntax <destination IP>/<CIDR> in the Destination IP/Mask Bits field.

- 4. Enter the IP address of the gateway in the Gateway field.
- 5. Enter the number of hops to the destination in the Metric field, then click Save.

## Hosts

An administrator can configure a table of host names, IP addresses and host aliases for the local network.

#### To add a host:

- 1. Select Network Hosts.
- Click Add to add a new host.
- 3. Enter the IP address, hostname and alias of the host you want to add, then click Save.

#### To edit a host:

- 1. Select Network Hosts.
- 2. Click on the IP address of the hostname you want to edit.
- 3. Enter a new hostname and alias, as applicable, then click Save.

#### Firewall

Administrators can configure the virtual console server to act as a firewall. By default, three built-in chains accept all INPUT, FORWARD and OUTPUT packets. Select the Add, Delete or Change Policy buttons to add a user chain, delete user added chains and to change the built-in chains policy. Default chains can have their policy changed (Change Policy) to accept or drop, but cannot be deleted. Clicking on the *Chain Name* allows you to configure rules for chains.

Firewall configuration is available by clicking on Network - Firewall. Separate but identical configuration screens are available from either the IPv4 Filter Table or IPv6 Filter Table menu options.

Only the policy can be edited for a default chain; default chain policy options are ACCEPT and DROP

When a chain is added, only a named entry for the chain is created. One or more rules must be configured for a chain after it is added.

# Configuring the firewall

For each rule, an action (either ACCEPT, DROP, RETURN, LOG or REJECT) must be selected from the Target pull-down menu. The selected action is performed on an IP packet that matches all the criteria specified in the rule.

If *LOG* is selected from the Target pull-down menu, the administrator can configure a Log Level, a Log Prefix and whether the TCP sequence, TCP options and IP options are logged in the Log Options Section.

If *REJECT* is selected from the Target pull-down menu, the administrator can select an option from the Reject with pull-down menu; the packet is dropped and a reply packet of the selected type is sent.

# **Protocol options**

Different fields are activated for each option in the Protocol pull-down menu.

If Numeric is selected from the Protocol menu, enter a Protocol Number in the text field.

If *TCP* is selected from the Protocol menu, a TCP Options Section is activated for entering source and destination ports and TCP flags.

If *UDP* is selected from the Protocol menu, the UDP section is activated for entering source and destination ports.

| Field/Menu Option                      | Definition                                                                                                    |
|----------------------------------------|----------------------------------------------------------------------------------------------------|
| Source Port - or -<br>Destination Port | A single IP address or a range of IP addresses.                                                                                                    |
| TCPFlags                               | [TCP only] SYN (synchronize), ACK (acknowledge), FIN (finish), RST (reset), URG (urgent) and PSH (push). The conditions in the pull-down menu for each flag are: Any, Set or Unset. |

If *ICMP* is selected from the Protocol menu, the ICMP Type pull-down menu is activated.

If an administrator enters the Ethernet interface (eth0) in the input or output interface fields and selects an option (2nd and further packets, All packets and fragments or Unfragmented packets and 1st packets) from the Fragments pull-down menu, the target action is performed on packets from or to the specified interface if they meet the criteria in the selected Fragments menu option.

#### To add a chain:

- 1 Select Network Firewall
- 2. Select either *IPv4 Filter Table* or *IPv6 Filter Table* as needed.
- 3. Click Add.
- 4. Enter the name of the chain to be added.
- 5. Click Save.

#### NOTE: Spaces are not allowed in the chain name.

6. Add one or more rules to complete the chain configuration.

#### To change the policy for a default chain:

NOTE: User-defined chains cannot be edited. To rename a user-added chain, delete it and create a new one.

- 1 Select Network Firewall
- Select either IPv4 Filter Table or IPv6 Filter Table as needed.
- 3. Select the checkbox next to the name of the chain you want to change (FORWARD, INPUT, OUTPUT).
- 4. Click *Change Policy* and select *Accept* or *Drop* from the drop-down menu.
- 5. Click Save.

#### To add a rule:

- 1. Select Network Firewall.
- Select either IPv4 Filter Table or IPv6 Filter Table as needed.
- 3. From the chain list, click the name of the chain to which you want to add a rule.
- 4. Click *Add* and configure the rule as needed, then click *Save*.

#### To edit a rule:

- 1. Select Network Firewall.
- 2. Select either IPv4 Filter Table or IPv6 Filter Table as needed.
- 3. From the chain list, click the name of the chain with the rule you want to edit.
- 4. Select the rule you want to edit and click *Edit*.
- 5. Modify the rule as needed and click Save.

# IPSec(VPN)

Virtual Private Network (VPN) enables a secure communication between the virtual console server and a remote network by utilizing a gateway and creating a secured connection between the virtual console server and the gateway. The IPSec protocol is used to construct the secure tunnel and provides encryption and authentication services at the IP level of the protocol stack.

NOTE: IPSec(VPN) is not supported with IPv6.

When Network - IPSec(VPN) is selected, the IPSec(VPN) screen is displayed.

Use the *Add* button to add a VPN connection or click on an existing connection name to edit one already in the list. Click the *Delete* button to delete an existing connection. If NAT settings need to be changed, click the *Configure NAT* button.

When you click the Add button, the IPSec(VPN) - Add screen is displayed.

NOTE: To run IPSec (VPN), you must enable IPSec under the custom Security Profile.

The remote gateway is referred to as the remote or right host and the virtual console server is referred to as the local or left host. If left and right are not directly connected, then you must also specify a NextHop IP address.

The next hop for the remote or right host is the IP address of the router to which the remote host or gateway running IPSec sends packets when delivering them to the left host. The next hop for the left host is the IP address of the router to which the virtual console server sends packets to for delivery to the right host.

A Fully Qualified Domain Name should be indicated in the ID fields for both the Local (Left) host and the Remote (Right) host where the IPSec negotiation takes place.

The following table describes the fields and options on the *IPSec(VPN) - Add* screen. The information must match exactly on both ends for local and remote.

Table 3.4: Field and Menu Options for Configuring IPSec(VPN)

| Field Name              | Definition                                                                                                   |
|-------------------------|----------------------------------------------------------------------------------------------------|
| Connection Name         | Any descriptive name you wish to use to identify this connection.                                            |
| Authentication Protocol | The authentication protocol used, either ESP (Encapsulating Security Payload) or AH (Authentication Header). |
| Boot Action             | The boot action configured for the host, either Ignore, Add or Start.                                        |
| Authentication Method   | Authentication method used, either RSA Public Keys or Shared Secret.                                         |

| Field Name                                       | Definition                                                                                                    |
|--------------------------------------------------|----------------------------------------------------------------------------------------------------|
| Remote (Right) Side - and - Local<br>(Left) Side | Enter the required address or text for each of the four fields for both Remote Side and Local Side: ID: This is the hostname that a local system and a remote system use for IPSec negotiation and authentication. It can be a fully qualified domain name preceded by @. For example, hostname@xyz.comIP Address: The IP address of the host. NextHop: The router through which the virtual console server (on the left side) or the remote host (on the right side) sends packets to the host on the other side. SubNet: The netmask of the subnetwork where the host resides. Use CIDR notation. The IP number followed by a slash and the number of 'one' bits in the binary notation of the netmask. For example, 192.168.0.0/24 indicates an IP address where the first 24 bits are used as the network address. This is the same as 255.255.255.0. |
| RSA Key (If RSA Key is selected)                 | For IPSec(VPN) authentication, you need to generate a public key for the virtual console server and find out the key used on the remote gateway. Copy and paste for copying the RSA key from another source is supported.                                                                                                    |
| Pre-Shared Secret (If Secret is selected)        | Pre-shared password between left and right users.                                                                                                    |

# **SNMP Configuration**

An administrator can configure SNMP, which is needed if notifications are to be sent to an SNMP management application.

NOTE: The Avocent ACS v6000 Enterprise MIB text file is available in the appliance at: /usr/local/mibs/ACSv6000-MIB.asn. The Avocent ACS v6000 Enterprise TRAP MIB text file is available in the appliance at: /usr/local/mibs/ACSv6000-TRAP-MIB.asn. Both files are also available at www.avocent.com.

# To configure SNMP:

- 1. Click Network SNMP.
- Click the System button and enter the SysContact information (email address of the virtual console server's administrator, for example, acsv6000\_admin@avocent.com).
- 3. Click Add to add a new community or v3 user.
- 4. Enter the community name for SNMP v1/v2 or the user name for SNMP v3 in the Name field and enter the OID.
- 5. Select the desired permission from the pull-down menu. Choices are *Read and Write* or Read Only.

6. If the required SNMP version is v1 or v2, click the *Version v1*, v2 button, then enter the source (valid entry is the subnet address).

-or-

If the required SNMP version is v1 or v2 using an IPv6 network, click the *Version* v1,v2 for IPv6 network button, then enter the source (valid entry is the subnet address). -or-

If the required SNMP version is v3, click the *Version v3* button, then select the Authentication Type (*MD5* or *SHA*), enter the authentication passphrase or password, enter the privacy passphrase for DES and select the Minimum Authentication Level (*NoAuthNoPriv*, *AuthNoPriv*, *AuthPriv*).

7. Click Save.

# **Ports**

An administrator can enable and configure serial ports and the CAS Profile from the Ports tab in the Side Navigation Bar.

# Serial ports

On the Serial Ports table, you can clone the port, reset to factory defaults and enable/disable ports.

### To enable or disable one or more serial ports:

- 1. Select *Ports Serial Ports*.
- 2. Click the checkbox for each port you want to enable or disable.
- 3. Click the *Enabled* or *Disabled* button.

## To configure or edit one or more serial ports with the CAS Profile:

- 1. Select Ports Serial Ports.
- 2. Click the checkbox for each port you want to configure.
- 3. Click the Set CAS button.
  - a. Enter the port name (when only one port was selected) or the port name prefix (when more than one port were selected). The port name will be <port name prefix>-p-<port number>.
  - b. Check the box to enable auto discovery. In this case, the port name will be used when auto discovery fails to discover the server name.
  - c. Use the appropriate drop-down menus to set the protocol and authentication type.

- d. Enter the text session and power session hotkeys in the appropriate fields.
- Enter the TCP port alias in the appropriate field.
- f. Enter the IPv4 or IPv6 alias and its interface in the appropriate field.
- g. To allow a session only if DCD is on and to enable auto answer, check the appropriate boxes.
- h. Use the drop-down menu to select the DTR mode and enter the DTR off interval.
- Use the drop-down menus to enable or disable line feed suppression and NULL after CR suppression.
- j. Enter the transmission interval, break sequence and break interval in the appropriate fields.
- k. Use the drop-down menus to enable or disable log in/out multisession notification and informational message notification.
- 4. Click Next or click the Data Buffering link and use the drop-down menus to enable and configure data buffering.
- 5. Click *Next* or click the *Alerts* link.
  - a. Click *Enable Alerts* to enable detection of alerts.
  - b. Click Add to add an alert string. Enter the string in the Alerts String field and click Next to return to the Alerts screen.
  - c. Check the box next to an existing alert and click *Delete* to delete the string.
  - d. Click *Delete Any* to delete all strings whether selected or not.

NOTE: Clicking Delete Any will delete all alert strings. Selecting all the alert strings and clicking Delete is not the same functon as it will not delete alert strings not shown in the table.

#### 6. Click Save.

Table 3.5: CAS Profile Parameters

| Parameter | Description                                                                                                    |
|-----------|----------------------------------------------------------------------------------------------------|
| CAS       |                                                                                                    |
| Port Name | Name associated with the serial port (as an alias). Default: <appliance address="" mac="">-p-<port number=""> or the virtual machine ID where there is an association.</port></appliance> |

| Parameter                         | Description                                                                                                    |
|-----------------------------------|----------------------------------------------------------------------------------------------------|
| Enable Auto Discovery             | The target name will be discovered and will be associated with this serial port. If it fails, the Port Name will be used. Default: Disabled.                                                                                                    |
| Protocol                          | The protocol that will be used to access the serial port/target. SSH - Authorized users can use SSH to connect to the console of a connected device. Telnet - Authorized users can use Telnet to connect to the console of a connected device. SSH/Telnet - Authorized users can use SSH and/or Telnet to connect to the console of a connected device simultaneously. Raw - Authorized users can make a Raw Socket connection to the console of a connected device. Default: SSH/Telnet. |
| Authentication Type               | Authentication type that will be used to authenticate the user during target session. Default: Local.                                                                                                    |
| Text Session Hot Key              | Hotkey to suspend the target session and go to the CLI prompt. Not available for Raw. Default: <b>Ctrl-Z</b> . <b>NOTE:</b> The default escape character for ts_menu is <b>Ctrl-X</b> .                                                                                                    |
| Power Session Hot Key             | Hotkey to suspend the target session and display Power Management Menu to control the power state of the target. Not available for Raw. Default: Ctrl-P. NOTE: The default escape character for ts_menu is Ctrl-X.                                                                                                    |
| TCP Port Alias                    | For a Telnet/Raw session: TCP port to connect directly to a serial port. For SSH session: Alias of the port similar to ttySxx. Default: 70XX, where XX is the serial port number.                                                                                                    |
| Port IPv4/IPv6 Alias              | IPv4/IPv6 address used to connect directly to a serial port. Default: not configured (empty).                                                                                                    |
| Port IPv4/IPv6 Alias<br>Interface | Interface (ETH0) associated with the IPv4/IPv6 alias.                                                                                                    |
| Allow Session Only if DCD is On   | When the DCD is OFF, the appliance will deny access for this serial port. Default: Disabled (allow access if DCD is OFF).                                                                                                    |
| Enable Auto Answer                | When the input data matches one input string configured in Auto Answer, the output string will be transmitted to the serial port. Default: Disabled.                                                                                                    |
| DTR Mode                          | DTR Mode can be set to the following: Always On. Normal - the DTR status will depend on the existence of a CAS session. Off Interval - when the a CAS session is closed, the DTR will stay down during this interval. Default: Normal.                                                                                                    |

| Parameter                                | Description                                                                                                    |
|------------------------------------------|----------------------------------------------------------------------------------------------------|
| DTR Off Interval                         | Interval in seconds used by DTR Mode Off Interval in milliseconds. Default: 100.                                                                                                    |
| Line Feed Suppression                    | Enables the suppression of the LF character after the CR character. Default: Disabled.                                                                                                    |
| Null After CR<br>Suppression             | Enables the suppression of the NULL character after the CR character. Default: Disabled.                                                                                                    |
| Transmission Interval                    | The interval the port waits to send data to a remote client in milliseconds. Default: 20.                                                                                                    |
| Break Sequence                           | Sequence used to send a break signal to the serial port. Not available for Raw. Default: ~break.                                                                                                    |
| Break Interval                           | Interval for the break signal in milliseconds. Not available for Raw. Default: 500.                                                                                                    |
| Log In/Out Multi<br>Session Notification | Enables the notification to multi-session users when a new user logs in or a user logs out. Not available for Raw. Default: Disabled.                                                                                                    |
| Informational Message<br>Notification    | Displays an information message when a target session is opened. Not available for Raw. Default: Enabled.                                                                                                    |
| Data Buffering                           |                                                                                                    |
| Status                                   | Enables or disables data buffering. Default: Disabled.                                                                                                    |
| Туре                                     | Displays the type of data buffering: Local - stores the data buffering file in the local file system. NFS - stores the data buffering file in the NFS server. Syslog - sends the data to the syslog server. DSView - sends the data to the DSView 3 software. Default: Local. |
| Time Stamp                               | When enabled, adds the time stamp to the data buffering line for a Local or NFS database. Default: Disabled.                                                                                                    |
| Log-in/out Message                       | Includes special notification for logins and logouts in data buffering. Default: Disabled.                                                                                                    |
| Serial Session Logging                   | Enabled - stores data at all times. Disabled - stores data when a CAS session is not opened. Default: Enabled.                                                                                                    |
| Alerts                                   |                                                                                                    |
| Status                                   | A special event notification will be generated when input data matches one of the alert strings. Default: Disabled.                                                                                                    |
| Alert Strings                            | Strings used to generate event notifications. Default: Empty.                                                                                                    |
|                                          |                                                                                                    |

## To copy/clone the configuration of one port to other ports:

- Select Ports Serial Ports.
- 2. Click the checkbox for the serial port you want to clone.
- 3. Click the *Clone* button.
- 4. Enter the serial port(s) to be configured in the Copy Configuration To field and click Save.

**NOTE:** If the selected port is configured as a CAS Profile, the following parameters will not be copied: Port Name, TCP Port Alias, IPv4 Port Alias and IPv6 Port Alias.

#### To reset one or more serial ports to their factory configuration:

- 1. Select Ports Serial Ports.
- 2. Click the checkbox for one or more serial ports you want to reset to their factory configuration, then click the *Reset To Factory* button.

**NOTE:** Serial ports are set to the CAS Profile and disabled in the factory configuration.

#### **CAS Profile**

An administrator can configure settings for auto discovery and for auto answer features.

## **Auto discovery**

The auto discovery feature will discover the target name of the server connected to the serial port. This name will be used as the alias of the serial port.

When auto discovery is active for a certain serial device, upon target connection (DCD ON event), the appliance will send probe strings and start analyzing target device answers using regular expressions. There will be predefined probe and match strings as well as customer-defined ones

For each probe string sent, all regular expressions defined by the match strings will be tested. After the last cycle, the sequence restarts. This procedure will run for a certain period (given by the auto discovery time-out parameter) or until the target is successfully detected. If auto discovery fails, the target name will be reset to the configured target name or to the corresponding unique default target name.

NOTE: The configured target name will be used only after the auto discovery process fails.

**NOTE:** The auto discovery process starts when there is variation in the DCD signal from OFF to ON (disconnect/connect the target's cable, turn off/on the target) and when the configuration of the serial port goes from disabled to enabled and there is a target connected in the port.

The probe strings will be used to stimulate the server (such as "\n": a single newline).

The match strings are regular expressions where "%H" is a placeholder for the target name you want to detect, such as:

```
" \\(.*\\)(%H)\\(.*\\)" or just "xxx%Hyyy".
```

The first one will extract target name from things such as:

```
nanana(myTarget): à results: myTarget
jhdsgjhas(tg2)kjafja à results: tg2
```

But would match for:

```
hsagdfjhagfxxxTARGETyyyyyy à resulting: TARGET
```

## To configure the strings for probe/match used by auto discovery:

Perform this procedure to change the default settings or the probe or match strings used in auto discovery.

- 1. Select *Ports CAS Profile Auto Discovery*. The Settings, Probe Strings and Match Strings options appear in the Side Navigation Bar.
- 2. To change the default auto discovery time-out or probe time-out, perform the following steps.
  - a. Select Settings.
  - b. Enter a new value in the Auto Discovery Timeout and Probe Timeout fields.
  - c. Click Save.
- 3. To add a new probe or match string or delete an existing string, perform the following steps.
  - a. Select Probe Strings or Match Strings.
  - b. To add a string, click *Add*, enter a new string in the New Probe String or New Match String field and click *Save*.
  - c. To delete a string, select the checkbox for the string and click *Delete*.
- 4. Click Save.

#### To configure the input/output strings used by auto answer:

- 1. Select Ports CAS Profile Auto Answer.
- 2. To add an auto answer input and output string, click *Add*. Enter a new string in the Input String or Output String fields and click *Save*.

-or-

To delete an auto input and output string, select the checkbox next to the string you want to delete. Click *Delete*, then click *Save*.

## Pool of CAS ports

An administrator can create a pool of serial ports where each serial port in the pool shares a pool name, TCP Port Alias, IPv4 Alias and IPv6 Alias. The first available port in the pool is used as the serial port for connection.

**NOTE:** The multiple session access right does not have any effect when using a pool of CAS ports. When all ports in the pool are taken, the connection to the pool is denied.

**NOTE:** All ports in the pool must share the same CAS protocol. The protocol is validated during the connection to the serial port. If the protocol does not match, the connection will be denied.

# To configure a pool of CAS ports:

- 1. Click Ports Pool of CAS Ports.
- 2. To create a pool, click the *Add* button.
  - or -

To edit an existing pool, click the name of the pool you want to edit.

- or -

To delete a pool, check the box next to the pool you want to delete and click the *Delete* button.

- 3. Enter the parameters for the pool in the appropriate fields.
- 4. In the left side of the Pool Members field, select the ports to be added to the pool and click *Add*.
  - or -

In the right side of the Pool Members field, select the ports to be removed from the pool and click *Remove*.

5. Click Save.

**NOTE:** A serial port can only belong to one pool at a time, but a user can create an empty pool and add ports to it later.

| Parameter          | Description                                                                                                    |
|--------------------|----------------------------------------------------------------------------------------------------|
| Pool Name          | The name of the pool. The pool name is mandatory and should follow hostname guidelines, not exceed 64 characters and start with a letter. |
| TCP Port<br>Alias  | The TCP Port Alias where the pool responds. This parameter is optional.                                                                   |
| Pool IPv4<br>Alias | The IPv4 address used by the pool. This parameter is optional.                                                                            |
| Pool IPv4          |                                                                                                    |

The IPv6 address used by the pool. This parameter is optional.

**Table 3.6: Pool of CAS Ports Parameters** 

# **Authentication**

Alias

Alias Pool IPv6

Alias Interface

Interface Pool IPv6

Authentication can be performed locally, with OTP, or on a remote Kerberos, LDAP, NIS, Radius or TACACS+ authentication server. If the virtual console server is managed by a DSView 3 server, DSView authentication is also supported. The virtual console server also supports remote group authorizations for LDAP, Radius and TACACS+ authentication methods.

Fallback mechanisms of the following types are available:

The interface (Eth0) used by the IPv4 Alias.

The interface (Eth0) used by the IPv6 Alias.

Local authentication can be tried first, followed by remote, if the local authentication fails (Local/Remote Method).

-or-

Remote authentication may be tried first, followed by local (Remote\_Method/Local).

-or-

Local authentication may be tried only if a remote authentication server is down (Remote\_Method\_Down\_Local).

An administrator can configure authentication using the CLI utility or the web manager. The default authentication method for the virtual console server and the serial ports is Local. Any

authentication method that is configured for the virtual console server or the ports is used for authentication of any user who attempts to log in through Telnet, SSH or the web manager.

# **Appliance authentication**

The virtual console server authenticates for the virtual console server and the ports, either in groups or individually.

**NOTE:** It is advised when using group authorization that you use the same authorization for both the virtual console server and all serial ports, or use Single Sign-on Authentication to facilitate group authorization.

When Single Sign-on Authentication is disabled, the virtual console server uses the individual port configurations. Users must use their password each time they access an individual port. If enabled, Single Sign-on Authentication will use the authentication server you choose from the pull-down menu for all ports and no further authentication will be needed when accessing the port after that.

**NOTE:** Selecting *unconfigured* from the pull-down menu will allow the ports to continue to use individual authentication servers, and will require your password the first time you access any port. After that, the port will not require password authentication if Single Sign-on Authentication is enabled.

#### To set authentication for the console server:

- 1. Click Authentication Appliance Authentication.
- 2. Select the desired authentication server from the Authentication Type drop-down menu.
- 3. Select *Enable single sign-on* to enable single sign-on authentication, and select the desired authentication server from the Authentication Type drop-down menu.
- 4 Click Save

#### **Authentication servers**

When using an authentication server, you must configure its IP address and in most cases other parameters before it can be used. The following authentication servers require configuration: RADIUS, TACACS+, LDAP(S)|AD, Kerberos, NIS and DSView 3 servers.

# To configure a RADIUS authentication server:

- 1. Select Authentication Authentication Servers RADIUS.
- 2. Enter the IP addresses of the First Authentication Server and First Accounting Server.
- 3. If used, enter the IP addresses for the Second Authentication Server and Second Accounting Server.

- 4. Enter your secret word or passphrase in the Secret field (applies to both first and second authentication and accounting servers), then re-enter the secret word or passphrase in the Confirm Secret field
- 5. Enter the desired number of seconds for server time-out in the Timeout field.
- 6. Enter the desired number of retries in the Retries field.
- 7. If you select the Enable Service-Type attribute to specify the authorization group checkbox, enter the authorization group name for each of the following Service Types: Login, Framed, Callback Login, Callback Framed, Outbound and Administrative.
- 8. Click Save.

# To configure a TACACS+ authentication server:

- 1. Select Authentication Authentication Servers TACACS+.
- Enter the IP addresses for the First Authentication Server and First Accounting Server.
- 3. If used, enter the IP addresses of the Second Authentication Server and Second Accounting Server.
- 4. Select the desired service (PPP or raccess) from the Service drop-down menu.
- 5. Enter your secret word or passphrase in the Secret field (applies to both first and second authentication and accounting servers), then re-enter the secret word or passphrase in the Confirm Secret field.
- 6. Enter the desired number of seconds for server time-out in the Timeout field.
- 7 Enter the desired number of retries in the Retries field
- 8. If you select the Enable User-Level attribute to specify the authorization group checkbox, enter the authorization group name for up to 15 User-Levels.
- 9. Click Save.

# To configure an LDAP(S)|AD authentication server:

- 1. Select Authentication - Authentication Servers - LDAP(S)|AD.
- 2. Enter the IP address of the server.
- 3. Enter the Base.
- 4. At the Secure drop-down menu, select *Off*, *On* or *Start TLS*.
- 5. Enter the Database User Name.

- 6. Enter your Database Password, then re-type the database password in the Confirm Password field.
- 7. Enter your desired Login Attributes.
- 8. Click Save.

## To configure a Kerberos authentication server:

- 1. Select Authentication Authentication Servers Kerberos.
- 2. Enter the IP address (Realm) of the server.
- 3. Enter the Realm Domain Name (example: avocent.com).
- 4. Enter the Domain Name (example: avocent.com).
- 5. Click Save.

### To configure an NIS authentication server:

- 1. Select Authentication Authentication Servers NIS.
- 2. Enter the NIS Domain Name of the server (example: corp.avocent.com).
- 3. Enter the NIS Server Address or **broadcast** (default is broadcast).
- 4. Click Save.

#### To configure a DSView authentication server:

- 1. Select Authentication Authentication Servers DSView.
- 2. Enter IP Address 1 4 for the DSView servers in the relevant fields.
- 3 Click Save

# **Users Accounts and User Groups**

Access to ports can be optionally restricted, based on authorizations that an administrator can assign to custom user groups. The virtual console server has two default users (admin and root) and four pre-defined user groups: admin, appliance-admin, shell-login-profile and user.

A user account must be defined for each user on the virtual console server or on an authentication server. The admin and root users have accounts by default, and either administrator can add and configure other user accounts. Each local user account is assigned to one or more of the user groups.

## Local accounts

The admin and root are equivalent users but named differently to address users familiar with either Avocent or Cyclades<sup>TM</sup> appliances. Regular users can be granted permissions by administrators at any time. The virtual console server has three user account types:

- admin: Performs the initial network configuration. The factory default password for admin is **avocent**. The admin user is a member of the admin group and can configure the virtual console server and ports as well as user and group authorizations.
- root: Has the same permissions as the admin user. The factory default password for root is linux. In the virtual console server, the root user is a member of the admin group and shell-login-profile groups. When a root user logs in via SSH or telnet, the session is pre-defined by the login profile to go directly to shell. The login profile can be customized so that it does not go directly to shell.
- Administrator-added regular users: Have limited access to the web manager features based
  on the group(s) to which they are assigned. Users can change their own passwords. By
  default, all users have access to all enabled ports.

#### To add new users:

- Click Users Local Accounts User Names. The User Names screen is displayed with a list
  of all users.
- 2. Click *Add*. The Local User Information screen is displayed.
- 3. Enter the new username and enter a password, then confirm the password.
- 4. Select or deselect *User must change password at the next login* checkbox.
- 5. If you wish to add the user to an available user group, select the user group name in the box on the left and click *Add* (user is the default group). You can remove a user group from the box at right by selecting it and clicking *Remove*.
- 6. Enter the desired parameters for Password Expiration.
  - Min Days: Enter the minimum number of days allowed between password changes.
     Password changes attempted sooner will be rejected. If not specified, -1 is the default which disables the restriction.
  - Max Days: Enter the maximum number of days a password is valid. After this period, a
    password change will be forced. If not specified, -1 is the default which disables the
    restriction.

- Warning Days: Enter the number of days that a warning is issued to the user prior to
  expiration. Entering 0 will cause the warning to be issued on the expiration day. A
  negative value or no value means that no warning will be issued.
- 7. Enter the desired Account Expiration date (YYYY-MM-DD).
- 8 Click Save

## To configure password rules:

- 1. Click Users Local Accounts Password Rules.
- If password complexity is desired (recommended), make sure Check Password Complexity is selected.
- 3. If password complexity is enabled, enter the desired values for password complexity.
- 4. Enter the desired values for Default Expiration.
- 5 Click Save

# **User groups**

User groups are given access and authorizations either by default or as assigned by an administrator. Administrators can alter the permissions and access rights of users belonging to the appliance-admin or user groups or create additional groups with custom permissions and access rights. Administrators can add, delete or modify permissions and access rights for users from any group at any time.

If an administrator configures the virtual console server to restrict user access to ports, the administrator can assign users to groups that are authorized for port access. The administrator can also authorize groups for data buffer management.

This document and the software refer to users whose accounts are configured on remote authentication servers as remote users. Remote users do not need local accounts.

Radius, TACACS+ and LDAP authentication services allow group configuration. If a remote user is configured as a member of a remote group, the authentication server provides the group name to the virtual console server when it authenticates the user. A local group by the same name must also be configured on the virtual console server. If an authentication server authenticates a remote user but does not return a group, then the remote user is, by default, assigned to the user group.

# admin group

Members of the admin group have full administrative privileges that cannot be changed, the same access and configuration authorizations as the default admin user. Administrators can

configure ports and add users.

NOTE: The only configuration allowed for the admin group is adding or deleting members.

## To view admin Appliance Access Rights:

- 1. Click *Users Authorization Groups*. The Group Names screen is displayed, showing the three default user groups along with any groups that have been created.
- 2. Click on *admin* under the Group Name heading. The content area will display the Members screen listing all members belonging to the admin group (default members are admin and root users).

**NOTE:** When any Group Name is selected, both the content area and side navigation bar change. The side navigation bar will display specific menu options for Members and Access Rights (which include Serial and Appliance rights).

3. In the side navigation bar, click *Access Rights - Serial* to access the screens displaying the fixed access rights and permissions for members of the admin group pertaining to serial ports.

NOTE: The Serial screen is read-only and cannot be changed.

- 4. In the Side Navigation Bar, click on *Access Rights Appliance*. The Appliance Access Rights screen appears and lists all access rights available to a member belonging to the admin group. All appliance access rights are shown enabled (checked). Available appliance access rights are:
  - View Appliance Information
  - Disconnect Sessions and Reboot Appliance
  - Appliance Flash Upgrade and Reboot Appliance
  - Configure Appliance Settings
  - Configure User Accounts
  - Backup/Restore Configuration
  - Shell Access
  - Transfer Files

**NOTE:** The Appliance Access Rights screen for the admin and appliance-admin user groups is read-only and cannot be changed. Unchecking any box and clicking *Save* will result in an error message. The console server will maintain all rights selected.

### appliance-admin group

Members of the appliance-admin group have access restricted to tasks for managing only the appliance. Appliance-admin user group members have no access to the serial ports, and share all of the appliance access rights as admin except for Configure User Accounts and Shell Access, which are permanently disabled for this group.

#### user group

Members of the user group have access to target devices unless they are restricted by an administrator but have no access rights for the virtual console server. Administrators can add appliance access rights and permissions, or can add users to custom user groups to add permissions and access rights as needed. By default, all selections on the Appliance Access Rights screen will be disabled.

**NOTE:** The Appliance Access Rights screen for the user group can be changed at any time by an administrator. This will change the access rights for all members of the console server's user group.

## shell-login-profile

Members of the shell-login-profile group have access to the shell after logging in. By default, the root user belongs to this group. This is not a protected group and can be deleted.

## Managing user groups

Administrators and members of the admin group can create custom user groups that contain any users. Permissions and access for custom user groups will be determined by the top-level user group permissions.

## To create a custom user group:

- 1. Click *Users Authorization Groups*. The Groups screen is displayed and contains a list of the three default user groups and any additional custom user groups that have been created.
- 2. Click Add in the content area.
- 3. Enter the name of the new user group you are creating.
- 4 Click Save

# To add members to a user group:

- 1. Click Users Authorization Groups.
- 2. Click the user group name.
- 3. Click *Add*. The Members Assignment screen is displayed showing a list of available users in the left box and an empty box on the right.

- 4. Move users from the Available Users box on the left to the box on the right by doubleclicking on the username, or by selecting the name and clicking the Add button. You can remove any names from the box on the right by double-clicking on the name or by selecting the name and clicking the *Remove* button.
- 5. If you want to add remote users to the new user group (these must be valid names in your remote authentication server), add them in the New Remote Users field.
- 6 Click Save

#### To remove members from a user group:

- 1. Click Users Authorization Groups.
- 2. Click the user group name.
- 3. Check the box(es) of the member(s) you want to remove. Click *Delete* to delete the selected members.

#### To configure a login profile for a user group:

- 1. Click *Users Authorization Groups*.
- 2. Click on the name of the group whose login profile you want to set. In the Side Navigation Bar, click Login Profile.
- 3. Check the *Enable Log-In Profile* box.
- 4. Click ts menu to use the ts menu application when a member of the selected user group opens a session in the console server. Enter the ts-menu options in the Options field.

-or-

Click CLI to use CLI when opening a session. Enter the CLI command in the CLI cmd field and check the box if you want to exit after executing the command.

5. Click Save.

NOTE: If the user belongs to multiple groups, the login profile used will be the first enabled login profile based on alphabetical order of the group.

Table 3.7: ts\_menu Options

| Command | Description                                     |
|---------|-------------------------------------------------|
| -p      | Displays TCP port                               |
| -i      | Displays local IPv4 assigned to the serial port |

| Command               | Description                                                                     |
|-----------------------|---------------------------------------------------------------------------------|
| -i6                   | Displays local IPv6 assigned to the serial port                                 |
| -u <name></name>      | Username to be used in the target session                                       |
| -e <[^]char>          | Escape character used to close the target session. Default value: <b>Ctrl-X</b> |
| -1                    | Sorted lists ports and exit                                                     |
| -ro                   | Read-Only mode                                                                  |
| <portname></portname> | Connect directly to a serial port                                               |
| -t                    | Idle time-out in seconds to choose the target                                   |

#### To add access to serial ports for a user group:

- 1. Click Users Authorization Groups.
- 2. Click the new user group name.
- 3. In the Side Navigation Bar, click Access Rights.
- 4. In the content area, click Add.
- 5. Move serial target devices from the Available Target box on the left to the box on the right by double-clicking on the serial target name, or by selecting the target and clicking the *Add* button. You can remove any targets from the box on the right by double-clicking on the target or by selecting the target and clicking the *Remove* button.
- 6. Select the desired access rights.
- 7. Click *Save*. The Serial screen will appear and show the serial target devices you have authorized for use by the user group with configured permission(s).
- 8. Edit the access rights by selecting the checkbox next to one or more of the target names in the list as needed and click *Edit*. The Target Access Rights screen is displayed with the access rights. Select the desired access rights and click *Save*.

# To assign appliance access rights for custom user groups:

- 1. Click *Users Authorization Groups*.
- 2. Click the new user group name.
- 3. In the Side Navigation Bar, click Access Rights Appliance.
- 4. Select the desired appliance access rights and click Save.

## To configure a group in a TACACS+ authentication server:

- 1. On the server, add raccess service to the user configuration.
- 2. Define which group(s) the user belongs to in the raccess service following this syntax:

```
group name = <Group1>[,<Group2,...,GroupN>];
For example:
```

In the virtual console server, configure a new authorization group TACACS 1, and configure the access rights for this group. In the TACACS+ server, configure the user regina with the following attribute:

```
raccess = group name=TACACS 1
```

Then, configure the user special with the following attribute:

```
raccess = group name=admin
```

During the authentication phase, the virtual console server will receive the attribute raccess from the TACACS+ server. The user regina belongs to the authorization group TACACS 1 and the user special belongs to the authorization group admin.

## To configure a group in a RADIUS authentication server:

Define which group(s) the user belongs to in the attribute FRAMED FILTER ID with the following syntax:

```
[:group name=]<acs6000 group1>[,<acs6000 group2>];
```

**NOTE:** The group names should be separated by a comma and end with a semi-colon.

**NOTE:** The virtual console server accepts multiple FRAMED\_FILTER\_ID attributes.

#### For example:

In the virtual console server, configure new authorization groups RADIUS 1 and RADIUS 2, and configure the access rights for these groups. In the Radius server, configure the user regina with the following attribute:

```
FramedFilterID : FramedFilterID = group name=RADIUS 1, RADIUS 2;
-or-
   FramedFilterID = RADIUS 1, RADIUS 2;
-or-
   FramedFilterID = RADIUS 1;
   FramedFilterID += RADIUS 2;
```

Then, configure the user special with the following attribute:

```
FramedFilterID as group name=admin
```

During the authentication phase, the console server will receive the attribute FramedFllterID from the RADIUS server. The user regina belongs to authorization group RADIUS\_1 and RADIUS\_2. and the user special belongs to authorization group admin.

## To configure group an LDAP authentication server:

On the LDAP server, edit the info attribute for the user and add the following syntax.

```
info: group name=<Group1>[,<Group2>,...,<GroupN>];
```

# **Event Notifications**

The virtual console server will generate notifications for a wide variety of events. You can configure the virtual console server to direct or store those event notifications to various destinations for immediate use or for analysis later.

### **Event List**

The Event List screen lists virtual console server events, each of which can be configured for SNMP Traps, Syslog, DSView 3 software, Email and SMS.

# To configure Events:

- 1. Click Events and Logs Events.
- 2. Locate the events for which you want notification sent and select the checkbox(es) next to the event number(s).
- 3. Click Edit.
- 4. If you want an event notification sent for any configured event destination type, click its associated *Send* checkbox.
- 5. Click *Save*. The Events page appears with an X in the column below the destination type if the Send box was checked on the Events Settings screen.

#### **Event Destinations**

The virtual console server will generate notifications for a number of events. You can configure the virtual console server to direct or store those event notifications to destinations for immediate use or for analysis later.

# To configure Event Destinations:

- 1. Click on Event and Logs Event Destinations.
- 2. Under the Syslog heading, use the drop-down menu to select the Facility.

3. Select Remote Server - IPv4 to enable syslog messages to be sent to one or more remote IPv4 syslog servers, and enter the IPv4 Address or Hostname. Separate multiple server addresses by commas.

-or-

Select Remote Server - IPv6 to enable syslog messages to be sent to one or more remote IPv6 syslog servers, and enter the IPv6 Address or Hostname. Separate multiple server address by commas.

- 4. Select *Appliance Console* to send messages to the virtual console server.
- 5. Select Root Session to send syslog messages to all sessions where you are logged in as root user.
- 6. Under the SNMP Trap heading, enter the name of the community defined in one or more of the SNMP trap servers in the Community field then enter the IP addresses of up to five servers in the server fields.
- 7. Under the SMS heading, enter the SMS Server, Port and Pager Number information in the appropriate fields.
- 8. Under the Email heading, enter the Server, Port and Destination Email information in the appropriate fields.
- 9. Under the DSView heading, enter the IP address of the DSView 3 server where event notifications will be sent in the DSView 3 server field. Enter the syslog server port number for the DSView 3 server, the SSH information and the buffer warning information in the appropiate fields.
- 10. Click Save.

# **Data Buffering**

#### To configure Data Buffering:

- 1. Select Events and Logs Data Buffering.
- 2. Enter the segment size in kilobytes and spare segments in the Local Data Buffering Settings section.
- 3. In the NFS Data Buffering Settings section, enter the following information: NFS Server, NFS Path, Segment Size (Kbytes) and Spare Segments.

NOTE: RPC service must be enabled in the Security Profile screen before configuring NFS Data Buffering Settings. NFS does not support IPv6.

- 4. To configure data buffer storage on a syslog server in the Syslog Data Buffering Settings section; select a facility number from the drop-down menu: Log Local 0, Log Local 1, Log Local 2, Log Local 3, Log Local 4 or Log Local 5.
- 5 Click Save

# Appliance Logging

### To configure Appliance Logging:

- 1. Click Enable appliance session data logging.
  - a. Select the destination for appliance session data logs from the pull-down menu. Choices are Local, NFS, Syslog and DSView.
  - b. Enable or disable timestamping the appliance session data logs.
- 2. Click Enable appliance session data logging alerts.
- 3. Enter the desired alert strings (up to ten) in the fields provided.
- 4 Click Save

# **Active Sessions**

The virtual console server allows multiple users to log in and run sessions simultaneously. The Active Sessions feature allows you to view all active sessions and to kill any unwanted sessions. Click *Active Sessions* to view all open sessions on the virtual console server.

**NOTE:** If you start another session with the virtual console server while viewing this screen, it will not be visible until you click *Refresh* at the top of the web manager window.

#### To kill an active session:

- 1. Click *Active Sessions*. The Active Sessions screen appears and lists all open sessions to the virtual console server by the user's workstation IP.
- 2. Select the checkbox next to the session you want to kill, then click the *Kill* button. After a few seconds, the Active Session screen will redisplay the open sessions, minus the one you killed.

# Monitoring

When you click *Monitoring*, a variety of network and virtual console port information is available for viewing. The screens are only for viewing and have no interactivity with the user. The following table shows the types of information available.

| Table 3.8: Monitoring Screens |                                                                                                    |  |  |
|-------------------------------|----------------------------------------------------------------------------------------------------|--|--|
| Screen Name                   | Definition                                                                                                    |  |  |
| Network - Devices             | Shows Ethernet ports and PC card Device Name, Status (enabled/disabled), IPv4 Address, IPv4 Mask and IPv6 Address. |  |  |
| Network - IPv4 Routing Table  | Shows Destination, Gateway, Genmask, Flags, Metric, Ref, Use and Iface.                                            |  |  |
| Network - IPv6 Routing Table  | Shows Destination, NextHop, Flags, Metric, Ref, Use and Iface.                                                     |  |  |
| Serial Ports                  | Shows Device Name, Connection Name, Signals, TX Bytes, RX Bytes and CAS sessions.                                  |  |  |

# **Change Password**

An admin or user can change their password from this screen.

# To change your own password:

- 1. Select Change Password.
- 2. Enter the old password and new password in the appropriate fields.
- 3. Confirm the new password, then click Save.

# **Web Manager Overview for Regular Users**

The following figure shows features of the Web Manager for a regular user and descriptions follow in Table 3.9.

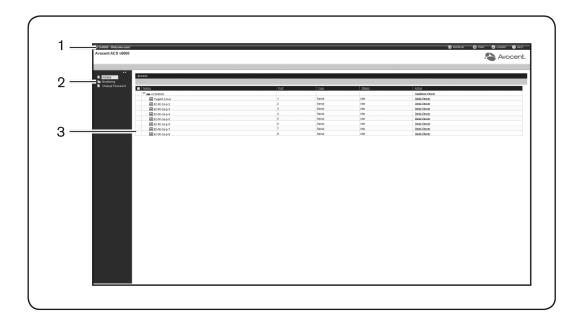

Figure 3.3: Web Manager Regular User Screen

Table 3.9: Web Manager Regular Users Screen Functional Areas

| Number | Description                                                                                                    |
|--------|----------------------------------------------------------------------------------------------------|
| 1      | Top option bar. The name of the virtual console server and the name of the logged in user appears on the left side and Refresh, Print, Logout and Help buttons appear on the right. |
| 2      | Side navigation bar. Access and Change Password are available for regular users.                                                                                                    |
| 3      | Content area. Contents change based on the options selected in the side navigation bar.                                                                                             |

# APPENDICES

# **Appendix A: BootP Configuration Retrieval**

The BootP Configuration Retrieval option allows the entire unit configuration to be retrieved over BootP/TFTP during boot and during DHCP renewal.

There are two ways to push a configuration during a DHCP request/renewal. The configuration can be sent as file created by the Save Configuration appliance system tool, or it can be sent as a CLI script to be executed under the command line scripting interface.

# **Configuration:**

The configuration for BootP configuration retrieval will be present in both Expert and Wizard modes.

From Expert mode, the options will be under System-Security-Security Profile.

From the Wizard mode, the options will be above the DSView option at the bottom of the page and will have the same options as in Expert mode.

# **Appendix B: Technical Support**

Our Technical Support staff is ready to assist you with any installation or operational issues you encounter with your Avocent product. If an issue should develop, follow the steps below for the fastest possible service.

#### To resolve an issue:

- 1. Check the pertinent section of this manual to see if the issue can be resolved by following the procedures outlined.
- 2. Visit www.avocent.com/support and use one of the following resources:

Search the knowledge base or use the online service request

-or-

Select *Technical Support Contacts* to find the Avocent Technical Support location nearest you.

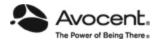

# For Technical Support:

www.avocent.com/support